### Pagina Configurazione di stampa

#### Impostazioni di fabbrica

#### **brother. Stampante laser HL-1650/1670N/2460 Guida di installazione rapida della rete**

#### Installare l'utilità di configurazione BRAdmin Professional

**Seguire le istruzioni relative all'installazione della stampante illustrate nella "Guida di installazione rapida".** Se si desidera collegare la stampante in rete, si consiglia di rivolgersi all'amministratore del sistema prima di eseguire l'installazione.

Per gli amministratori: configurare la stampante attenendosi alle seguenti istruzioni.

Per installare il driver sul PC, fare riferimento al lato opposto del foglio dopo che l'amministratore ha configurato la stampante.

> Per configurare il server di stampa, fare riferimento alla Guida dell'utente abilitato alla connessione di rete.

Per accedere alla Guida dell'utente abilitato alla connessione di rete, inserire il CD-ROM fornito con la stampante, fare clic sull'icona Manuale e selezionare la Guida dell'utente abilitato alla connessione di rete.

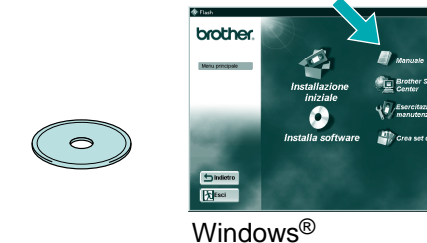

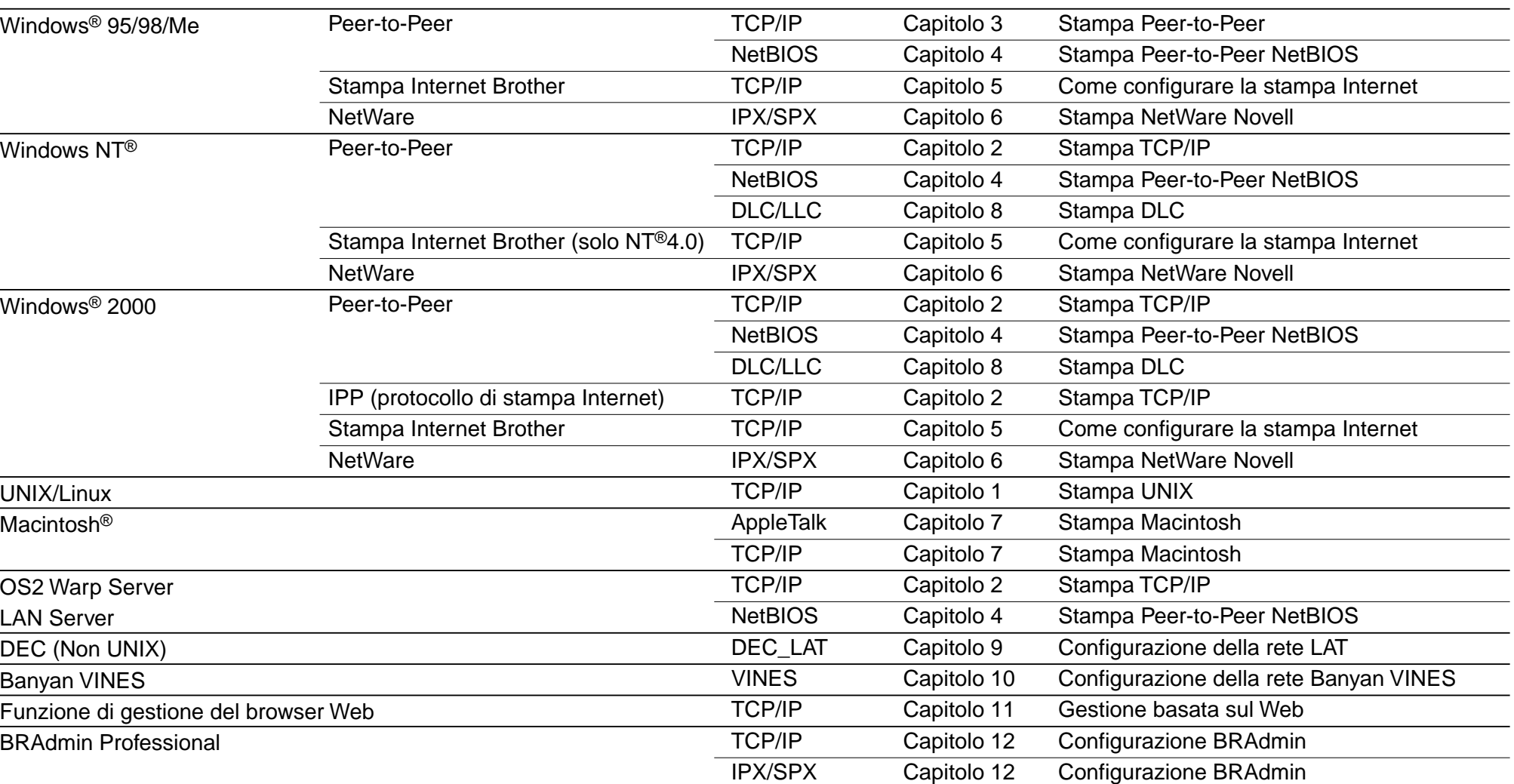

Basato originalmente su: ItIs - Implementazione ITRON di Sakamura Lab (Fase 3 Release 1.3.2) Copyright 1989-2000 di Sakamura Lab, Università di Tokyo, GIAPPONE Windows® e Windows NT® sono marchi registrati di Microsoft Corporation negli Stati Uniti e negli altri paesi. HP, HP/UX, JetDirect e JetAdmin sono marchi di fabbrica di Hewlett-Packard Company.

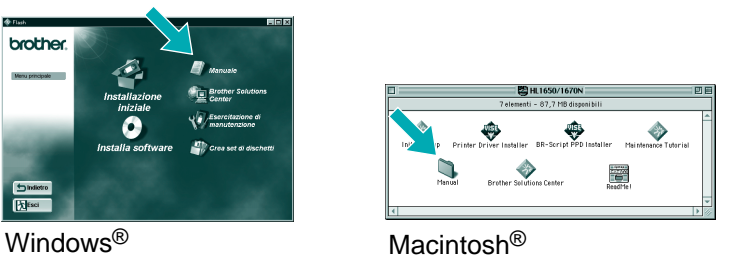

Utilizzare la Procedura guidata del driver della stampante di rete Brother per automatizzare l'installazione delle stampanti di rete Brother in un ambiente TCP/IP. La procedura guidata crea un file eseguibile che può essere inviato ad altri utenti di rete. Quando viene eseguito, questo file installa il driver della stampante e il software di stampa di rete appropriati direttamente sul PC remoto.

1 Inserire il CD-ROM. appropriata.

Installazione guidata del driver della stampante di rete: Utilità per utenti Peer-to-Peer

Il software BRAdmin Professional offre strumenti efficaci e avanzati per la gestione di reti e stampanti Brother. Consentendo di identificare i problemi potenziali ancora prima che vengano rilevati e di gestire importanti requisiti IT quali l'ottimizzazione della configurazione delle stampanti, la configurazione di massa e gli aggiornamenti a livello aziendale, il software BRAdmin Professional svolge un ruolo essenziale nella gestione di rete delle stampanti.

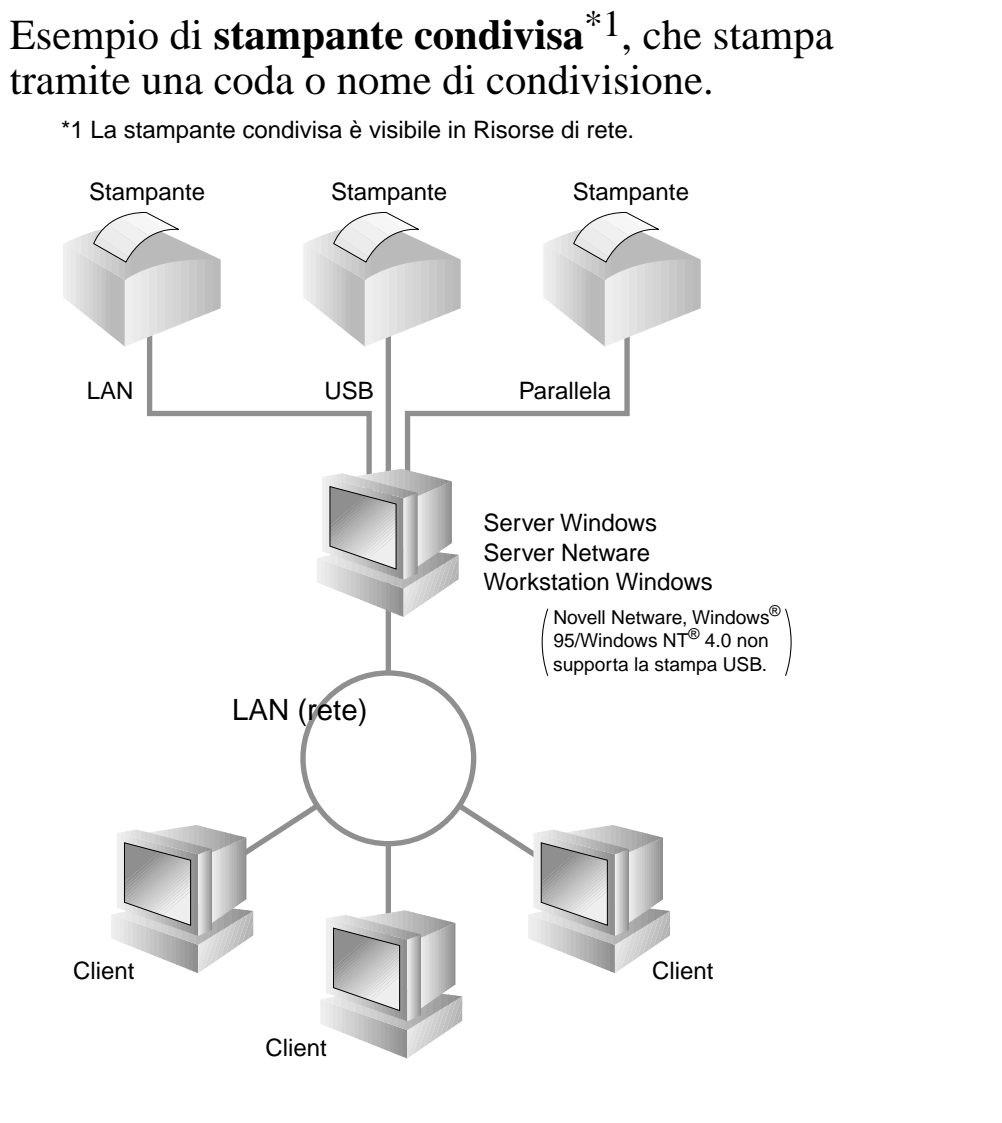

Esempio di stampante su

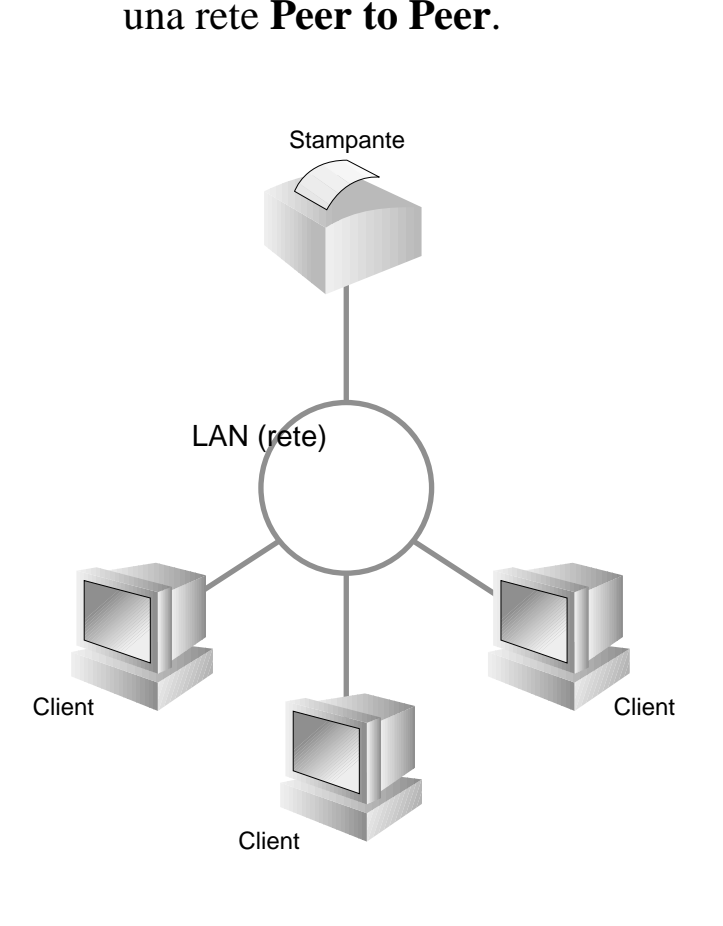

Per accedere all'Installazione guidata del driver della stampante di rete, inserire il CD-ROM fornito con la stampante, fare clic sull'icona Installa software e selezionare l'Installazione guidata del driver della stampante di rete.

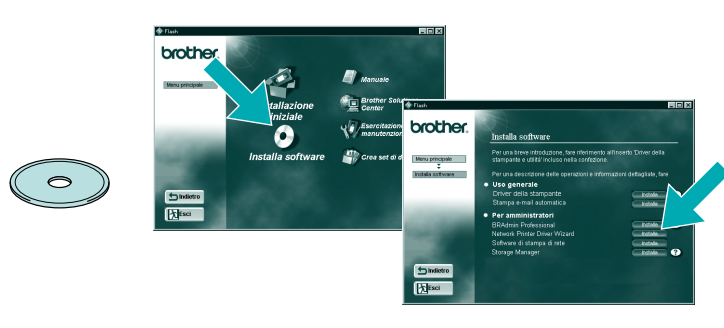

LJ5637001 Stampato in Giappone

## Tipo di stampante di rete

#### Mappa dei capitoli della Guida dell'utente abilitato alla connessione di rete

Premere il pulsante Prova di rete per meno di 5 secondi per stampare una pagina di configurazione.

Per ripristinare le impostazioni di fabbrica del server di stampa e tutte le informazioni quali password e indirizzo IP, tenere premuto il pulsante Prova di rete della scheda di rete per più di 5 secondi.

©Copyright 2000 di Brother Industries, Ltd. ©1998-2000 TROY XCD Inc. ©1983-2000 PACIFIC SOFTWORKS INC. TUTTI I DIRITTI RISERVATI

UNIX è un marchio di fabbrica di UNIX Systems Laboratories. PostScript è un marchio di fabbrica di Adobe Systems Incorporated. Netware è un marchio di fabbrica di Novell, Inc. Apple Macintosh, iMac, LaserWriter e AppleTalk sono marchi di fabbrica di Apple Computer, Inc. BRAdmin Professional è un marchio di fabbrica di Brother Industries, Ltd.

Tutti gli altri nomi di marchi o prodotti indicati in questa Guida di installazione rapida della rete e nella Guida dell'utente sono marchi registrati o marchi di fabbrica delle rispettive aziende.

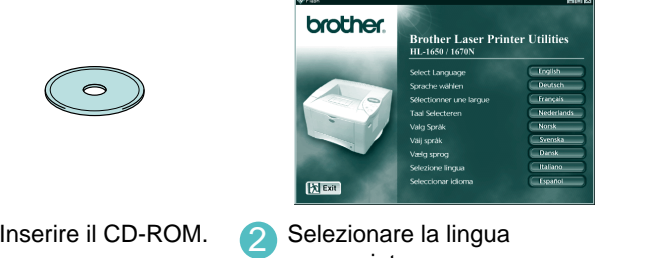

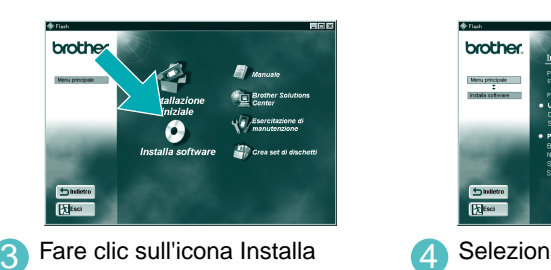

software.

4 Selezionare BRAdmin Professional. Seguire le istruzioni visualizzate sullo schermo per installare l'utilità BRAdmin Professional.

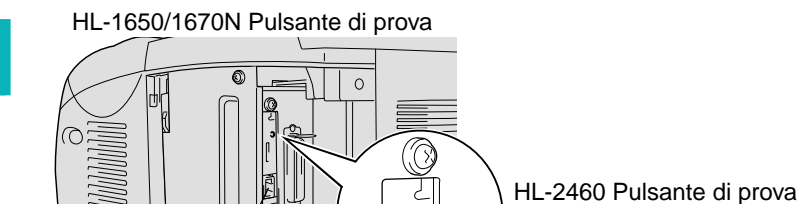

#### Alcune illustrazioni sono basate sulle stampanti della serie HL-1600.

# Per l'amministratore (Solo per utenti Windows®)

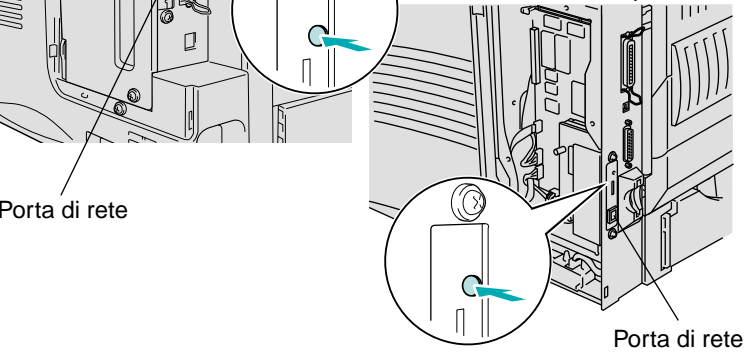

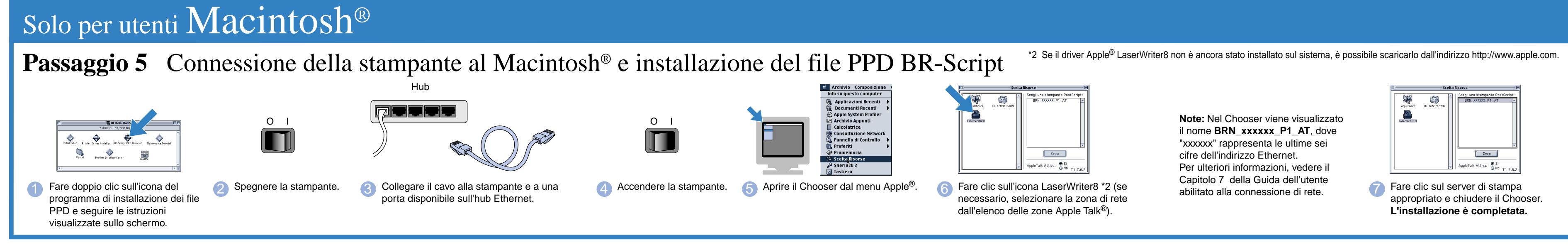

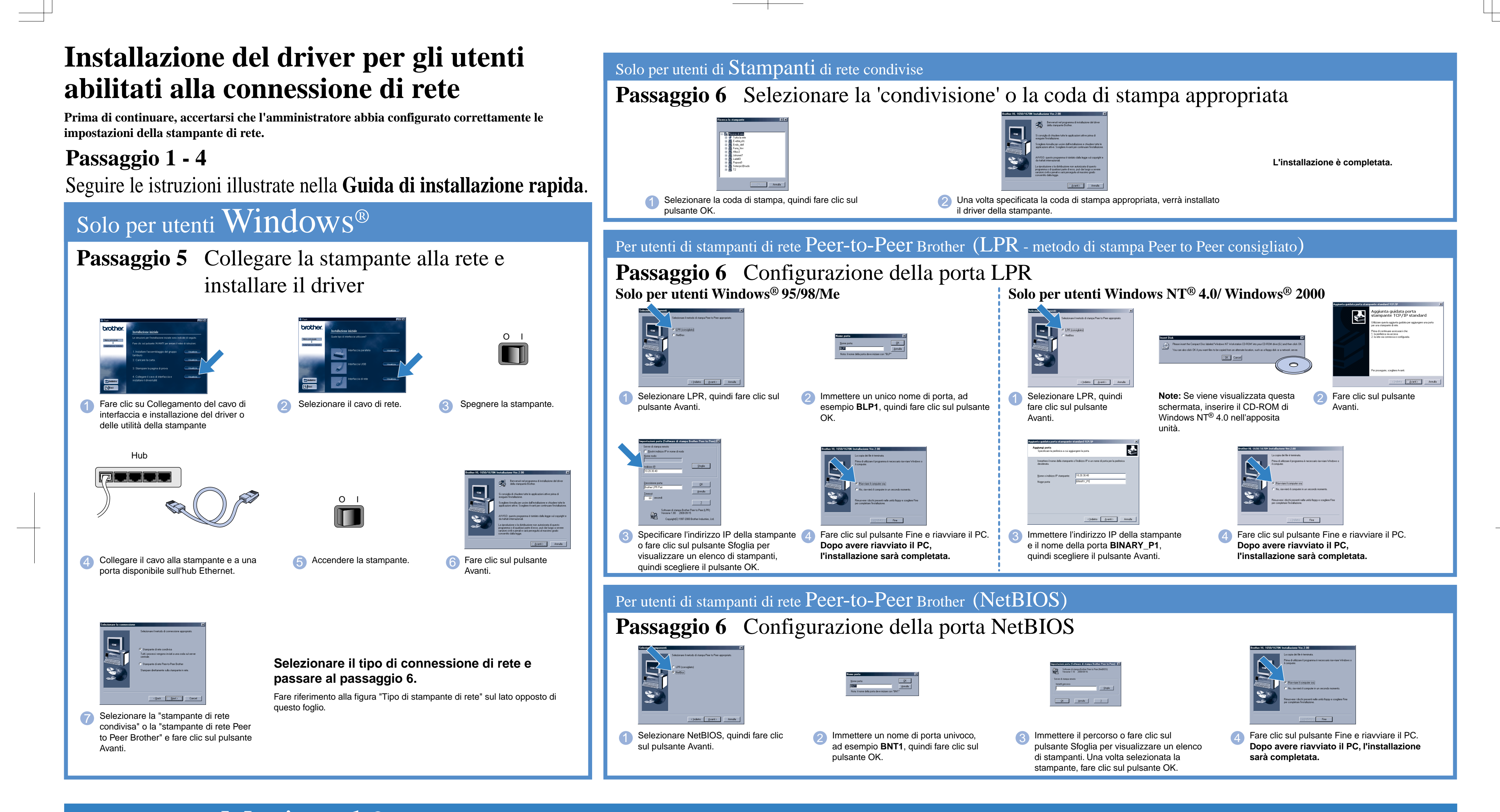